Urząd Komunikacji Elektronicznej

**UKE** 

Instrukcja złożenia oświadczenia o nieposiadaniu danych

Inwentaryzacja infrastruktury i usług telekomunikacyjnych

> Warszawa, listopad 2023 Wersja 1.0

# **Spis treści**

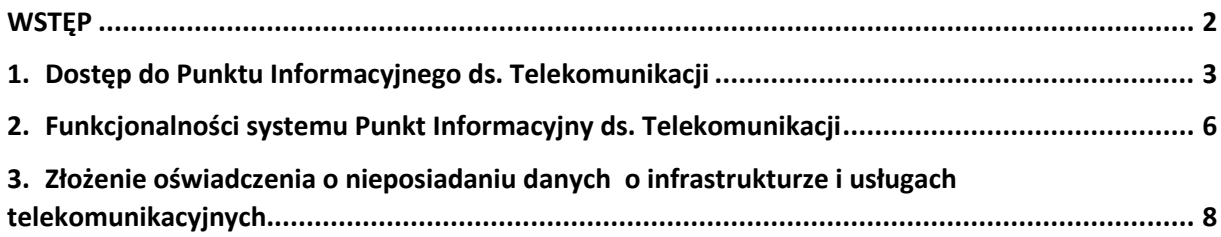

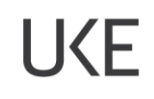

### <span id="page-2-0"></span>**WSTĘP**

W przypadku gdy przedsiębiorca telekomunikacyjny nie posiada infrastruktury telekomunikacyjnej, publicznych sieci telekomunikacyjnych, budynków umożliwiających kolokację i nie świadczy usług telefonicznych, usług transmisji danych zapewniających szerokopasmowy dostęp do Internetu oraz usług rozprowadzania programów radiowych i telewizyjnych corocznie w terminie do dnia 31 marca według stanu na dzień 31 grudnia poprzedniego roku jest zobowiązany złożyć oświadczenie o nieposiadaniu powyższych danych.

Ewentualne dodatkowe pytania związane z przekazaniem ww. oświadczenia na potrzeby inwentaryzacji należy zgłaszać na adres [pit@uke.gov.pl.](mailto:pit@uke.gov.pl)

## <span id="page-3-0"></span>**1. Dostęp do Punktu Informacyjnego ds. Telekomunikacji**

Plik Edycja Widok Historia Zakładki Narzędzia Pomoc  $\overline{a}$ Przeglądanie prywatne  $\overline{1}$  $\times$  $\leftarrow$   $\rightarrow$   $\alpha$   $\alpha$ Q Szukaj  $Q$  pit.uke.gov.pl  $\blacksquare$  $\rightarrow$  $\circledS$ http://pit.uke.gov.pl/ - $\bigoplus$  pit.uke.gov.pl -- https://pit.uke.gov.pl/pl-pl PIT Strona główna - PIT - https://pit.uke.gov.pl PIT Punkt Informacyjny ds. Telekomunikacji - https://pit.uke.gov.pl/pl-pl/strona-glowna/ PIT Pomoc - Punkt Informacyjny ds. Telekomunikacji - https://pit.uke.gov.pl/pl-pl/p

W przeglądarce internetowej wprowadź adres [https://pit.uke.gov.pl.](https://pit.uke.gov.pl/)

Rys. 1 Wprowadzanie adresu portalu PIT

#### Następnie zaloguj się do portalu PIT.

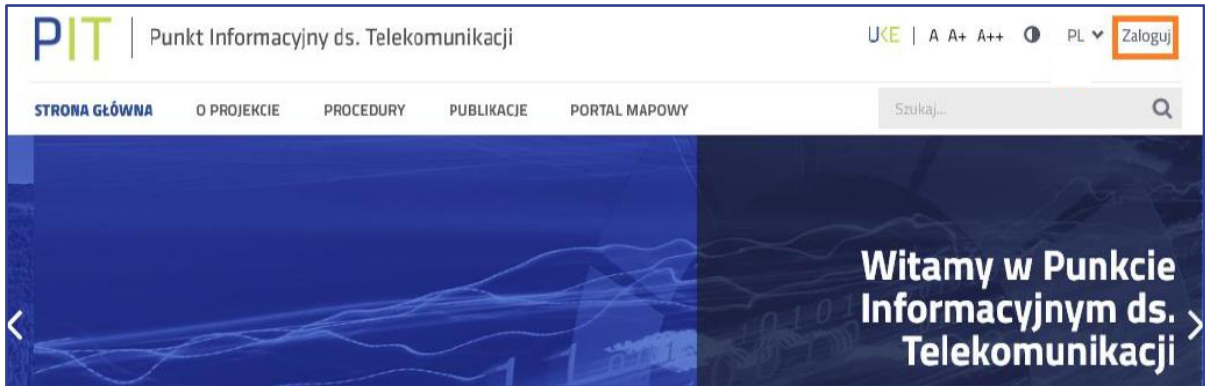

Rys. 2 Logowanie do portalu PIT

Logowanie odbywa się za pomocą Centralnego Systemu Uwierzytelniania UKE.

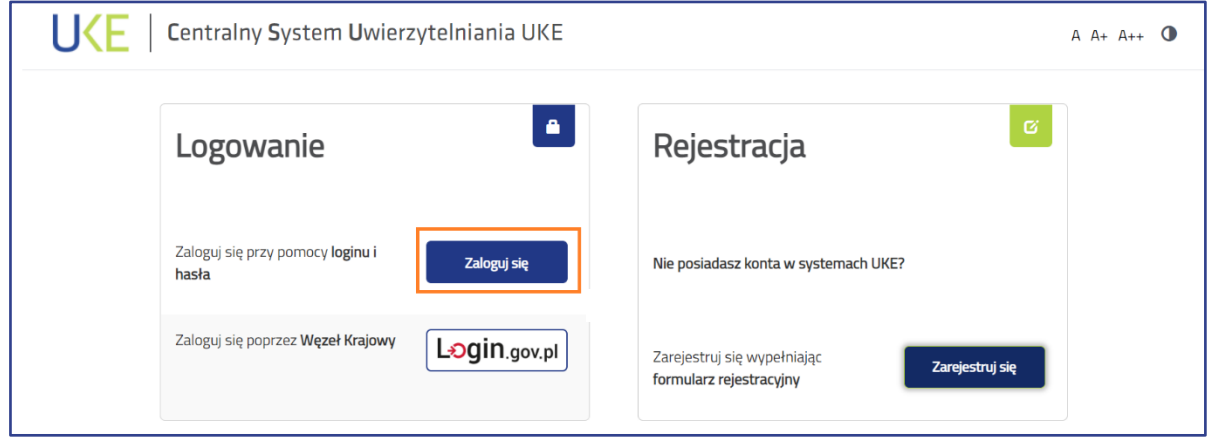

<span id="page-3-1"></span>Rys. 3 Panel Centralnego Systemu Uwierzytelniania UKE

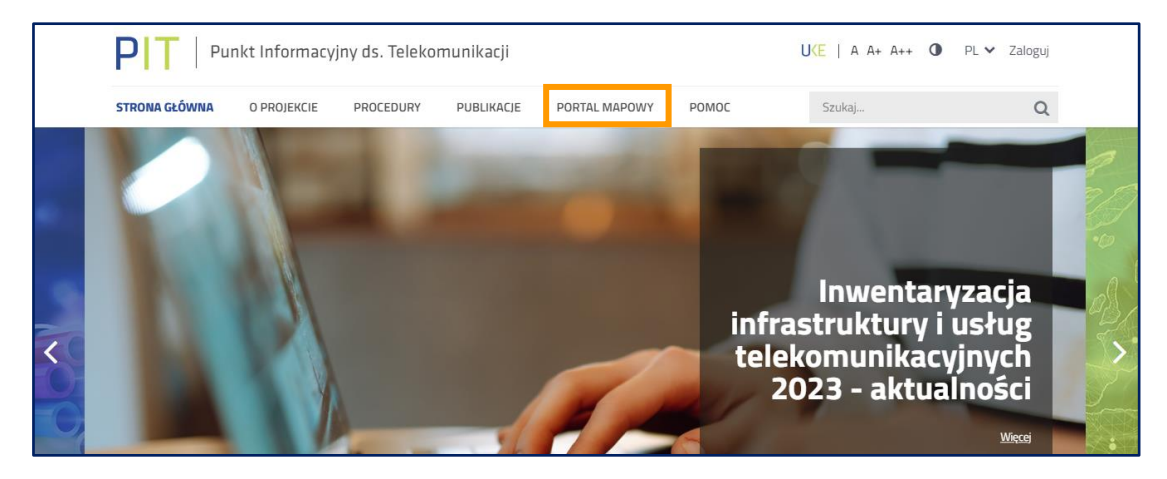

#### W menu wybierz zakładkę **PORTAL MAPOWY**.

Rys. 4 Otwieranie portalu mapowego

Do portalu mapowego można zalogować się w sposób bezpośredni za pomocą adresu [https://pitmap.uke.gov.pl/.](https://pitmap.uke.gov.pl/) W takim przypadku podczas logowania należy wprowadzić swój login i hasło. Nie wymaga ponownego wprowadzania loginu użytkownika wykorzystanie przycisku "Zaloguj", jeżeli został on wprowadzony podczas logowania do portalu PIT.

![](_page_4_Figure_5.jpeg)

Rys. 5 Logowanie do portalu mapowego

Istnieje możliwość przeglądania wybranych informacji gromadzonych w portalu PIT bez potrzeby logowania, dotyczy to informacji o charakterze publicznym, nie podlegających ograniczeniom udostępniania na mocy obowiązujących przepisów prawa. Zalogowanie się do portalu PIT oraz portalu mapowego zapewnia użytkownikom dostęp do funkcjonalności oraz do danych zgodnie z ich rolą (rodzajem organizacji jaką reprezentują). System PIT obsługuje organizacje (podmioty) o następujących rolach (kontekstach pracy w systemie):

 wprowadzanie danych o stawkach za zajęcie pasa drogowego – Wójt (Burmistrz, Prezydent Miasta), Starosta i Marszałek Województwa,

 wprowadzanie warunków dostępu do terenów leśnych - Nadleśniczy Lasów Państwowych

Urząd Komunikacji Elektronicznej

i Dyrektor Regionalnej Dyrekcji Lasów Państwowych,

- wprowadzanie o danych o istniejącej Infrastrukturze technicznej a także o kanałach technologicznych" – operator sieci,
- wprowadzanie danych o planowanej Infrastrukturze technicznej lub kanałach technologicznych - operator sieci,
- wprowadzanie danych o kanałach technologicznych zarządca drogi, zarządca terenu zamkniętego,
- wprowadzanie danych o infrastrukturze i usługach telekomunikacyjnych operator sieci,
- wprowadzanie danych sieci uzbrojenia terenu Marszałek Województwa, Starosta i Prezydent Miasta na prawach powiatu, państwowa jednostka organizacyjna,
- wprowadzanie danych o warunkach dostępu do nieruchomości zarządca terenu zamkniętego, zarządca drogi, właściciel, użytkownik wieczysty lub zarządca budynków,
- wprowadzenie danych o decyzjach zarządca drogi.

**LKF** 

### <span id="page-6-0"></span>**2. Funkcjonalności systemu Punkt Informacyjny ds. Telekomunikacji**

Podstawową opcją służącą do przejścia do narzędzia umożliwiającego zarządzanie danymi podlegającymi inwentaryzacji jest **Panel Zarządzania** (rys. 6). W Panelu znajduje się między innymi opcja służąca do złożenia oświadczenia o nieposiadaniu infrastruktury telekomunikacyjnej, publicznych sieci telekomunikacyjnych, budynków umożliwiających kolokację i nie świadczy usług telefonicznych, usług transmisji danych zapewniających szerokopasmowy dostęp do Internetu oraz usług rozprowadzania programów radiowych i telewizyjnych.

![](_page_6_Figure_3.jpeg)

Rys. 6 Przejście do panelu zarządzania danymi

W otwartym oknie **Panelu zarządzania** z poziomu **Szybkiego dostępu** można uruchomić poniższe funkcje systemu:

- **Wprowadź dane o planowanej lub istniejącej infrastrukturze** umożliwia przejście do formularzy służących do wprowadzenia danych,
- **Wprowadź dane o infrastrukturze i usługach telekomunikacyjnych** umożliwia przejście do formularzy służących do wprowadzenia danych,
- **Rejestr zasileń** umożliwia przejście do rejestru zasileń, w którym znajdują się informacje o wszystkich importach, a także w tym miejscu znajduje się opcja zamknięcia inwentaryzacji (opisana w dalszej części instrukcji),
- **Oświadczenie o nieposiadaniu danych o infrastrukturze i usługach telekomunikacyjnych** – patrz rozdział 3,
- **Oświadczenie o niezgłaszaniu zamiaru budowy sieci** oświadczenie, o którym mowa w art. 22 Dyrektywy Parlamentu Europejskiego 2018/1972 z dnia 11 grudnia 2018 r. ustanawiającej Europejski Kodeks Łączności Elektronicznej, w bieżącym okresie sprawozdawczym,

 **Pobierz szablony do wprowadzania danych o infrastrukturze i usługach telekomunikacyjnych** – umożliwia pobranie szablonów plików.

![](_page_7_Figure_2.jpeg)

Rys. 7 Panel "Szybkiego dostępu"

W menu po lewej stronie (rys. 8) dostępne są kolejne funkcjonalności systemu. W zakładce **Zarządzanie zasobami** umieszczono opcję złożenia oświadczeń.

![](_page_7_Picture_73.jpeg)

Rys. 8 Zakładka "Zarządzanie zasobami"

### <span id="page-8-0"></span>**3. Złożenie oświadczenia o nieposiadaniu danych o infrastrukturze i usługach telekomunikacyjnych**

1. Złożenie oświadczenia możliwe jest po wcześniejszym zalogowaniu do portalu mapowego (rozdział 1 rysunki [0](#page-3-1) i 5).

2. Przed złożeniem oświadczenia należy sprawdzić, rozwijając menu logowania, czy została wskazana właściwa organizacja, w razie potrzeby należy wybrać odpowiednią (rys. 9). Możliwość przedłożenia omawianego oświadczenia ma jedynie użytkownik, który we wniosku o dostęp do PIT wskazał rolę: **wprowadzanie danych o infrastrukturze i usługach telekomunikacyjnych**.

![](_page_8_Figure_5.jpeg)

Rys. 9 Wybór kontekstu

3. Następnie należy wybrać przycisk **Panel zarządzania** służący do przejścia do narzędzia umożliwiającego zarządzanie danymi podlegającymi inwentaryzacji (rys. 10).

![](_page_8_Figure_8.jpeg)

Rys. 10 Przejście do panelu zarządzania danymi

4. W otwartym oknie **Panelu zarządzania** przejście do złożenia oświadczenia o nieposiadaniu danych o infrastrukturze i nieświadczeniu usług telekomunikacyjnych jest możliwe z poziomu **Szybkiego dostępu** lub za pomocą grupy funkcji **Zarządzanie zasobami** (rys. 11).

![](_page_9_Picture_70.jpeg)

Rys. 11 Przejście do złożenia oświadczenia o nieposiadaniu danych o infrastrukturze i usługach telekomunikacyjnych

5. Złożenie oświadczenia o nieposiadaniu danych o infrastrukturze i nieświadczeniu usług telekomunikacyjnych (rys. 12) spowoduje, że funkcjonalności importu danych staną się nieaktywne.

![](_page_9_Picture_71.jpeg)

Rys. 12 Oświadczenie o nieposiadaniu danych o infrastrukturze i usługach telekomunikacyjnych

UKF

6. Po złożeniu oświadczenia o nieposiadaniu infrastruktury telekomunikacyjnej i nieświadczeniu usług w **Rejestrze oświadczeń** pojawi się stosowna informacja (rys. 13). Dodatkowo zostanie umożliwione pobranie raportu ze złożonego oświadczenia.

| Wyszukaj                             |                  | Rejestr oświadczeń              |                                   |                      |                            |                                |                       |                                      |                   |                              |
|--------------------------------------|------------------|---------------------------------|-----------------------------------|----------------------|----------------------------|--------------------------------|-----------------------|--------------------------------------|-------------------|------------------------------|
| <mark>२.</mark> Widok mapy           |                  |                                 |                                   |                      |                            |                                |                       |                                      | Panel filtrów >   |                              |
| Administracja                        | Rok $\triangleq$ | Inwentaryzacja $\hat{=}$        | $\triangleq$<br><b>Użytkownik</b> | Instytucja $\hat{=}$ | <b>Typ</b><br>$\triangleq$ | <b>Złożone</b><br>$\triangleq$ | Wycofane $\hat{\div}$ | <b>Identyfikator</b>                 |                   |                              |
| <b>Zarządzanie</b>                   | 2023             | 2022                            | tester1@testuke.gov.pl            | PBTEST1              | Infrastruktura             | 14-06-2023                     |                       | f48f5a59-b134-4ecb-a453-c354cbaff2e1 |                   | E                            |
| zasobami                             | 2023             | $2022$ <sup>-1</sup>            | tester1@testuke.gov.pl            | PBTEST1              | Usługi                     | 14-06-2023                     |                       | 07d13fe9-4cc9-4ea3-a08f-80c44898b8a9 |                   | $\left  \frac{1}{2} \right $ |
| e Rejestry                           | 2023             | $2023 - 1$                      | tester1@testuke.gov.pl            | PBTEST1              | Infrastruktura             | $14 - 06 - 2023$               |                       | 02c875f2-69c7-4d26-9aaa-98078f34fb42 |                   | E                            |
| Dziennik zdarzeń<br>Rejestr zasileń  | 2023             | $2023$                          | tester1@testuke.gov.pl            | PBTEST1              | Usługi                     | 14-06-2023                     |                       | 28392317-1f0a-441e-89e7-88186738248d |                   | $\vert$ ±                    |
| Analiza rozbieżności                 |                  | Elementów na stronie: 1 - 4 / 4 |                                   |                      |                            |                                |                       |                                      | $\alpha = \alpha$ |                              |
| Rejestr oświadczeń                   |                  |                                 |                                   |                      |                            |                                |                       |                                      |                   |                              |
| Rejestr zgłoszeń                     |                  |                                 |                                   |                      |                            |                                |                       |                                      |                   |                              |
| Rejestr eksportów                    |                  |                                 |                                   |                      |                            |                                |                       |                                      |                   |                              |
| Rejestr plików                       |                  |                                 |                                   |                      |                            |                                |                       |                                      |                   |                              |
| $\overline{\phantom{a}}$ Do pobrania |                  |                                 |                                   |                      |                            |                                |                       |                                      |                   |                              |

Rys. 13 Rejestr oświadczeń

7. Jeżeli użytkownik omyłkowo złoży oświadczenie o nieposiadaniu infrastruktury i nieświadczeniu usług, a zobowiązany jest do przekazania tych informacji to istnieje w systemie możliwość samodzielnego wycofania złożonego oświadczenia. W tym celu należy ponownie uruchomić funkcjonalność złożenia oświadczenia (rys. 11), wtedy pojawi się okno z opcją wycofania oświadczenia (rys. 14).

![](_page_10_Picture_93.jpeg)

Rys. 14 Okno wycofania oświadczenia

8. Po wycofaniu w rejestrze oświadczeń pojawi się data wycofania, a funkcjonalność wprowadzania danych o infrastrukturze i usługach telekomunikacyjnych stanie się aktywna.

#### **Urząd Komunikacji Elektronicznej**

Departament Strategii i Analiz T +48 22 534 9335 F +48 22 534 9322 sekretariat.dsa@uke.gov.pl

## **uke.gov.pl**